## Sådan tildeler du rettigheder til MitID Erhverv-brugere som MitID Rettighedsadministrator

Denne vejledning er til dig, der er Rettighedsadministrator på MitID Erhverv, og skal tildele nye rettigheder til en bruger.

Log ind på **virk.dk** med din MitID Erhverv-bruger.

- 1. Klik på **Mit Virk**.
- 2. Klik på **Brugeradministration.**
- 3. Klik på **Få eller tildel rettigheder** i MitId Erhverv.

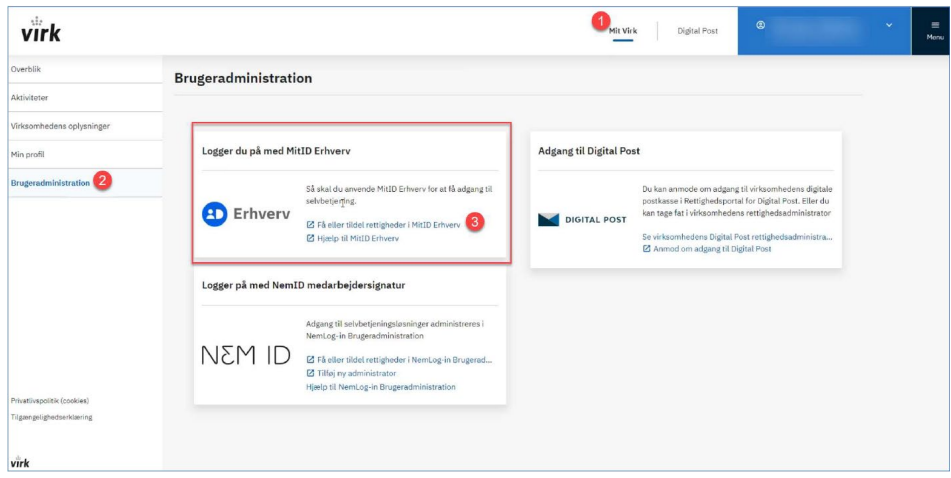

Du får nu vist et billede af de brugere, der er oprettet med MitID Erhverv for din organisation.

Åbn den bruger, som skal have tildelt rettigheder, ved at klikke på brugerens kort (markeret med rød firkant i billedet nedenfor).

Klik på **Rettigheder** for at tildele rettighed til brugeren:

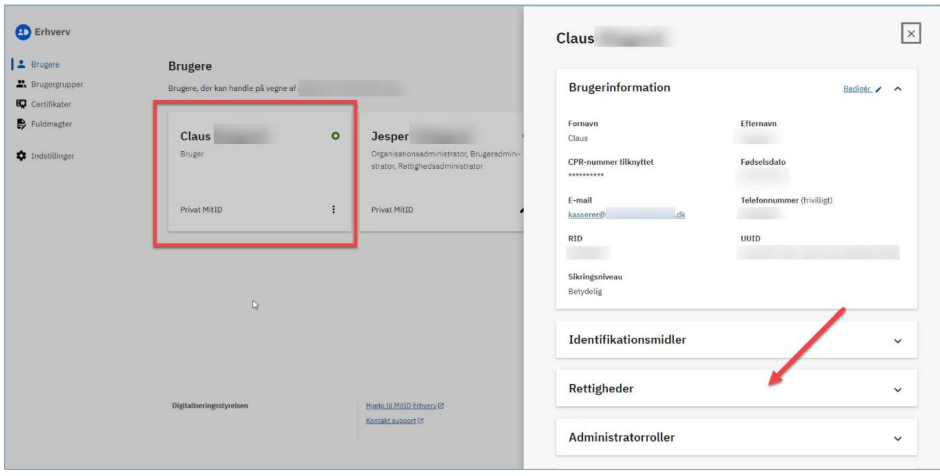

## Klik på **Tildel rettigheder**:

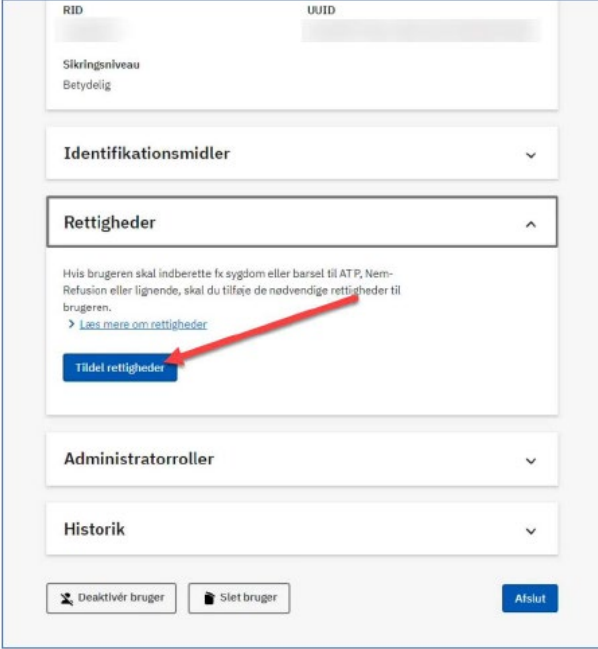

Du får nu vist en mulighed for at søge efter rettigheder til Se Sag:

- 1. Indtast "Se Sag" i søgefeltet for at fremsøge rettigheder til **Se Sag**.
- 2. Sæt flueben i den rettighed, der passer til brugerens rolle. Du må kun vælge én rettighed pr. bruger.
- 3. Tryk **Tildel rettigheder**.

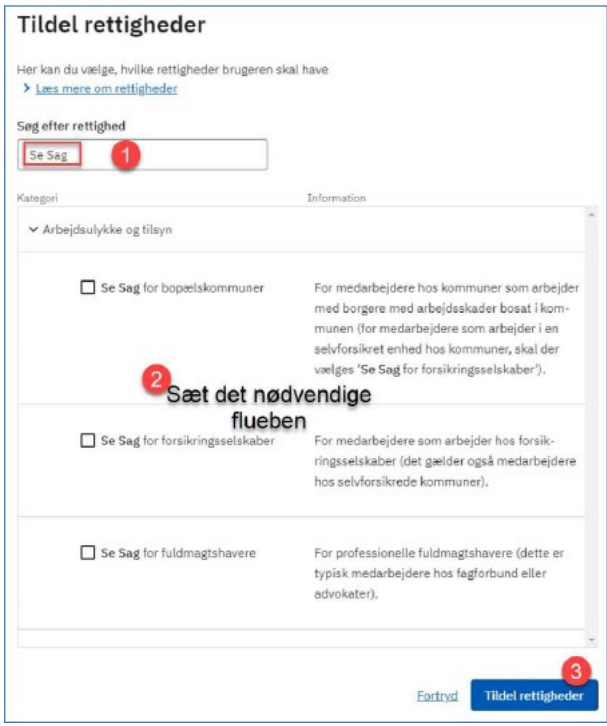

## **HUSK**

Hvis du tildeler mere end én rettighed til Se Sag til en bruger, så får brugeren FEJL ved forsøg på login i Se Sag. Tildel derfor altid kun én rettighed pr. bruger.